# 中小企業等担当者向けテレワークセキュリティの手引き (チェックリスト) 関連資料

**設定解説資料 (Zoom)**

**Ver2.0(2023.07)**

本書は、総務省の調査研究事業により作成したものです。

本書に関する問い合わせ先(個別のシステムおよび環境に関する御質問については、製品の開発元にお問い合わせください。)

総務省 サイバーセキュリティ統括官室

Email telework-security@ml.soumu.go.jp

URL https://www.soumu.go.jp/main\_sosiki/cybersecurity/telework/

# 目次

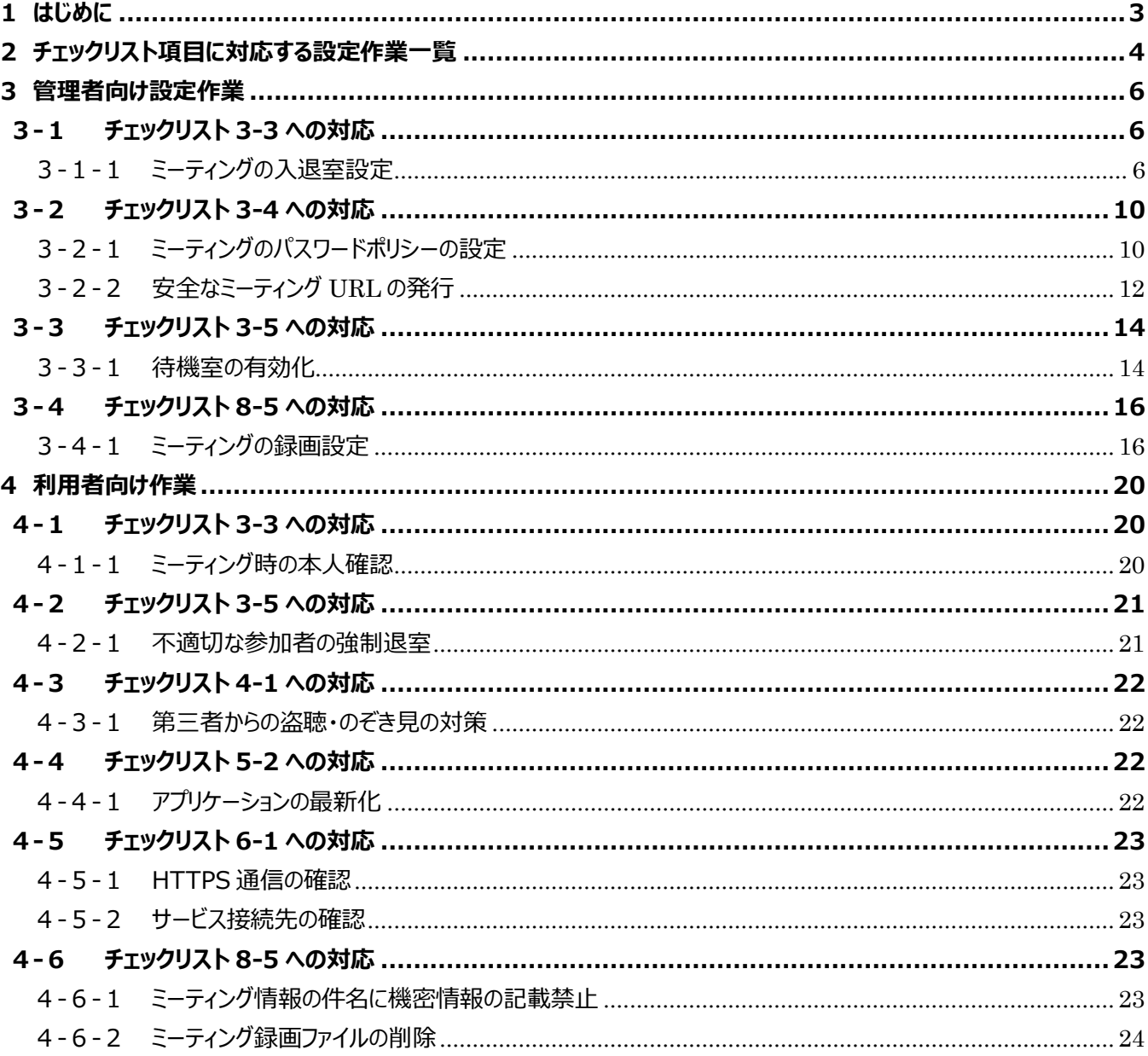

# <span id="page-2-0"></span>**1はじめに**

(ア) 本書の目的

本書は、「中小企業等担当者向けテレワークセキュリティの手引き (チェックリスト) |の第2部に記載されているチェック リスト項目について、Zoom を利用しての具体的な作業内容の解説をすることで、管理者が実施すべき設定作業や利 用者が利用時に実施すべき作業の理解を助けることを目的としています。

(イ) 前提条件

本製品(Zoom)のライセンス形態には「Basic(無償)」「Pro(有償)」「Business(有償)」「Enterprise (有償)」が存在します。(2022 年 11 月 1 日現在)利用するライセンス形態により使用できる機能が異なりま す。**本資料は小規模チーム向けの「Pro」ライセンスの利用を前提としております。**

(ウ) 本書の活用方法

本書は、中小企業のセキュリティ管理担当者やシステム管理担当者(これらに準ずる役割を担っている方を含みま す) を対象として、その方々がチェックリスト項目の具体的な対策を把握できるよう、第 2 章ではチェックリスト項目に紐 づけて解説内容と解説ページを記載しています。本書では第 3 章にて管理者向けに、第 4 章では利用者向けに設定 手順や注意事項を記載しています。

#### 表 1. 本書の全体構成

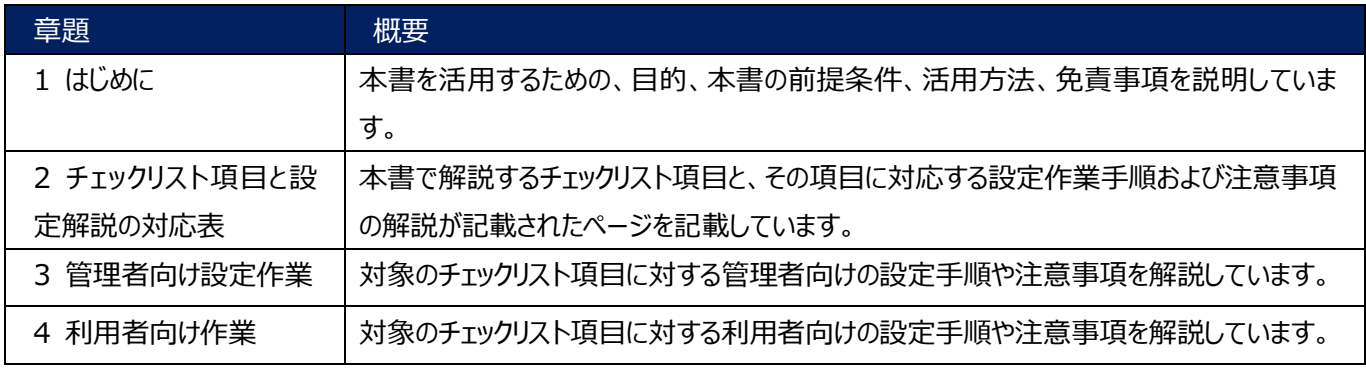

#### (エ) 免責事項

本資料は現状有姿でご利用者様に提供するものであり、明示であると黙示であるとを問わず、正確性、商品性、有用 性、ご利用者様の特定の目的に対する適合性を含むその他の保証を一切行うものではありません。本資料に掲載され ている情報は、2022 年 11 月 1 日時点の各製品の操作画面を基に作成しており、その後の製品仕様の更新、追 加、変更、削除もしくは部分改廃により、画面表示等に差異が生じる可能性があります。本資料は、初期出荷状態の 製品を単体動作させている環境を利用して設定手順を解説しています。本製品をご利用者様の業務環境で利用する 際には、本資料に掲載している設定により業務環境システムに影響がないかをご利用者様の責任にて確認の上、実施 するようにしてください。本資料に掲載されている製品仕様・設定方法について不明点がありましたら、製品提供元へお 問い合わせください。

# <span id="page-3-0"></span>**2チェックリスト項目に対応する設定作業一覧**

本書で解説しているチェックリスト項目、対応する設定作業解説および注意事項が記載されているページは下記のとおりです。

表 2. チェックリスト項目と管理者向け設定作業の紐づけ

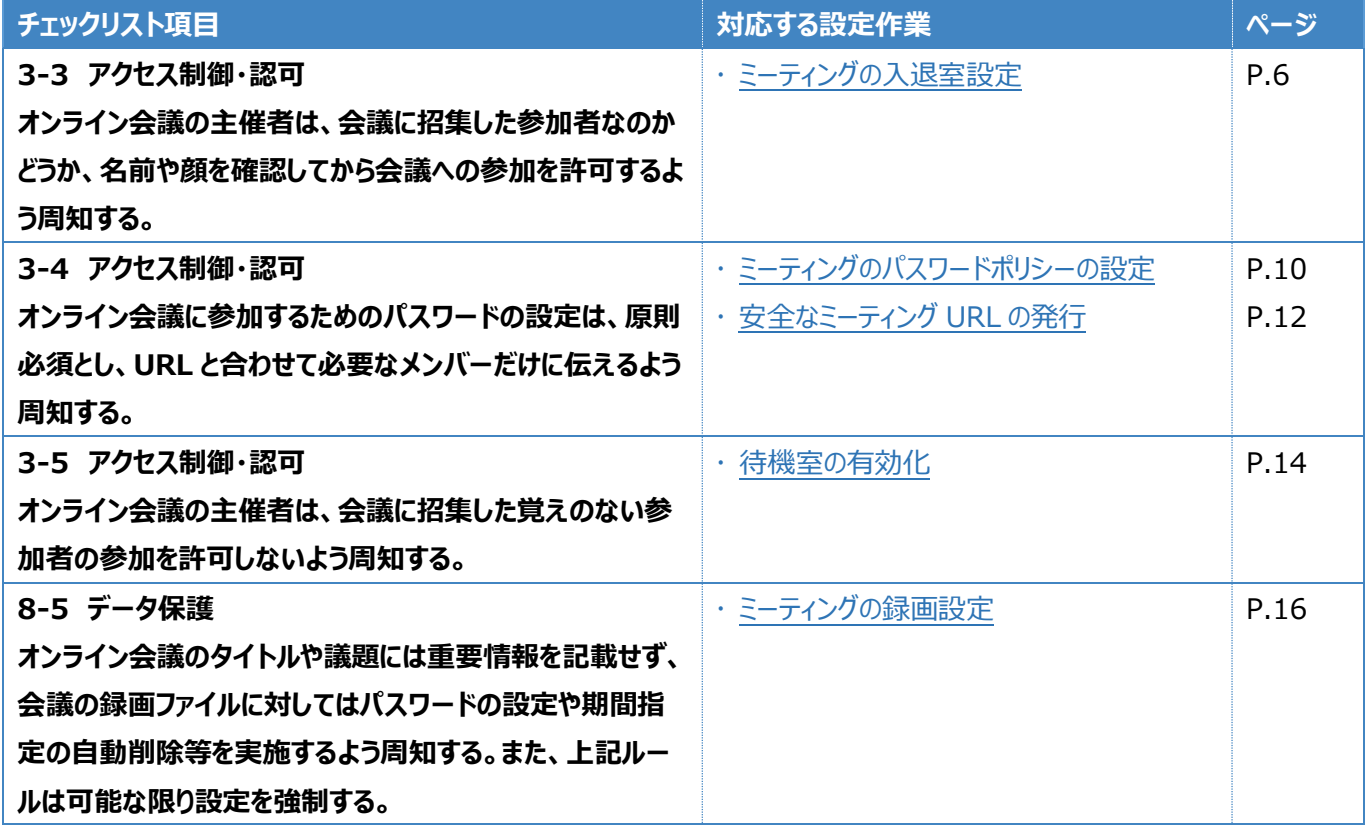

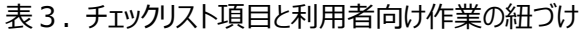

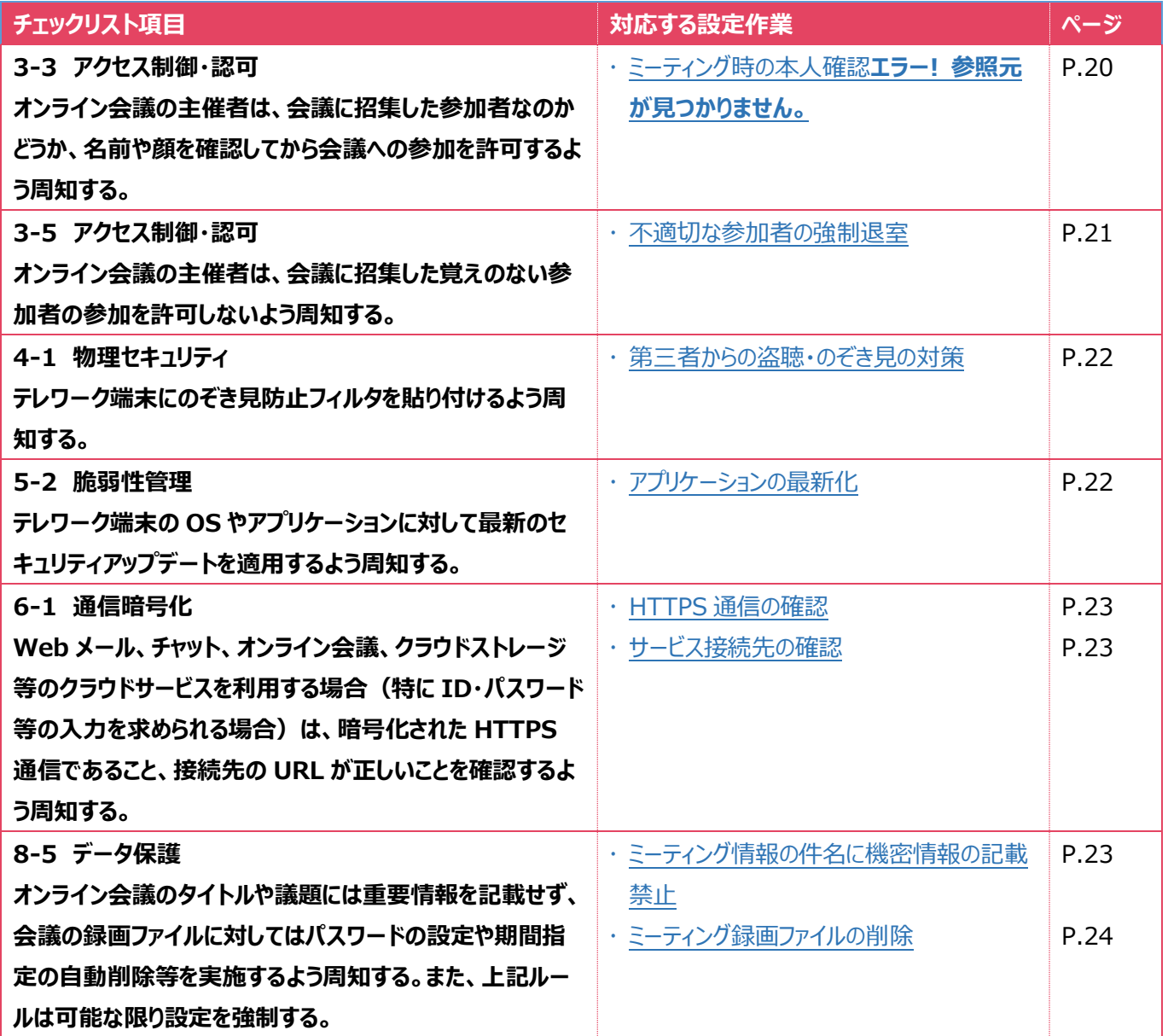

# <span id="page-5-0"></span>**3管理者向け設定作業**

ここでは「中小企業等担当者向けテレワークセキュリティの手引き(チェックリスト) |の第2部に記載されているチェックリスト 項目のうち、本製品の管理者が実施すべき対策の設定手順や注意事項を記載します。

## <span id="page-5-1"></span>**3-1 チェックリスト 3-3 への対応**

## <span id="page-5-2"></span>**3-1-1 ミーティングの入退室設定**

この項目では、主催者が参加者の入退室をコントロール及び認識するための設定を行います。会議の途中で**不正な参加者** か参加したときに、情報漏洩するリスクを低減することができます。

#### **主催者より先の入室を禁止する**

外部出席者が、主催者の同意なしにスケジュール済みミーティングに加わり、ミーティングを自由に操作で きないようにします。

#### **【手順①】**

Zoom (https://zoom.us/) にログインし、左ペインの「アカウント設定」をクリックすると、ミーティングに関連する設定画 面が表示されます。

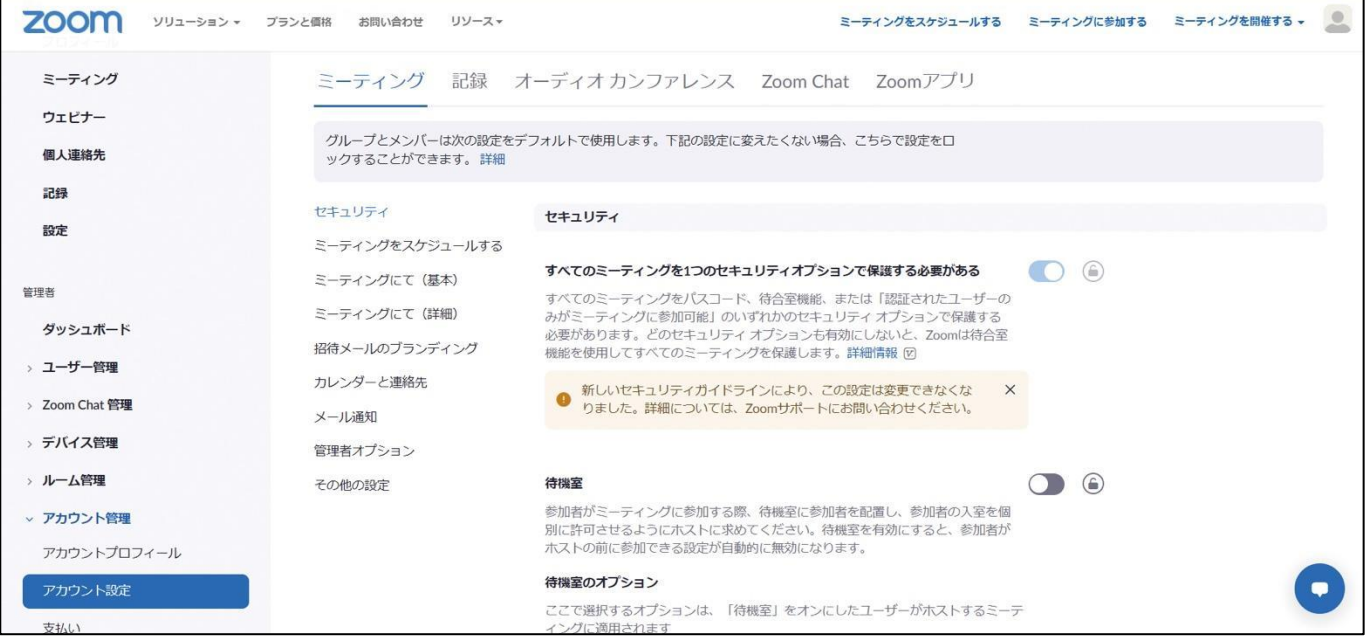

## **【手順②】**

「ホストより先に参加することを参加者に許可」の項目まで下へスクロールします。 この設定はデフォルトで OFF になっていますが、ON になっていた場合は OFF へ変更します。 (以下の記載例は OFF の状態)

また、トグルボタンの右にある鍵マークをクリックしてロックすることで、管理者以外はこの設定の変更ができなくなります。

## ホストの前の参加

参加者はホスト到着前にミーティングに参加することができます

## **【手順③】**

下記がポップアップされるため「ロック」をクリックします。

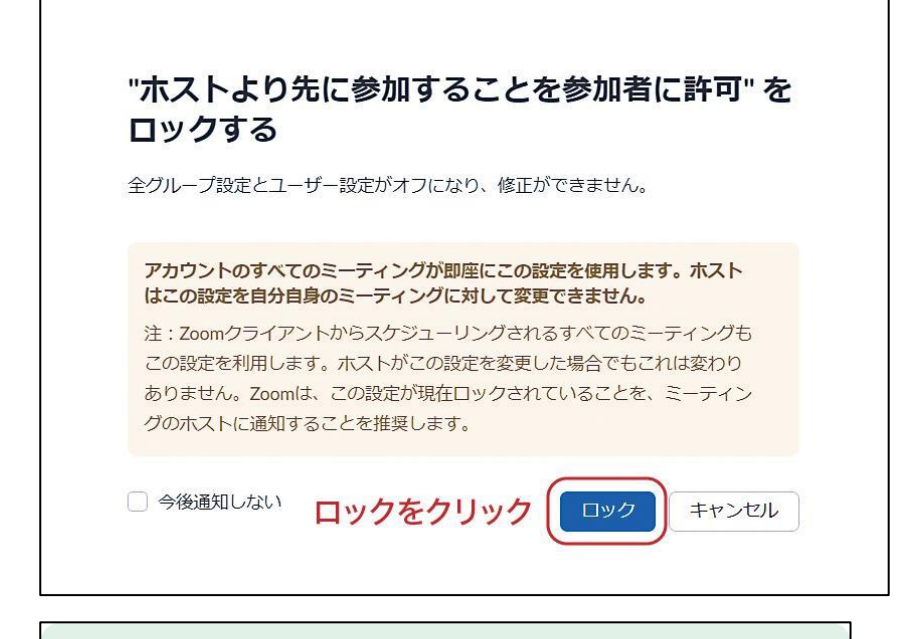

設定が更新されました。

画面上部に「設定が更新されました」と表示されたら設定は完了です。

#### **ユーザーの入退室通知の有効化**

ミーティングに**不正ユーザーが参加した場合に気づくことができるように、ユーザーの入退室時の通知を有効化**します。この 設定により、「不正ユーザー」に気付かず機密情報を漏洩してしまうリスクを低減させることができます。

#### **【手順①】**

Zoom (https://zoom.us/) にログインし、左ペインの「アカウント設定」をクリックすると、ミーティングに関連する設定画 面が表示されます。

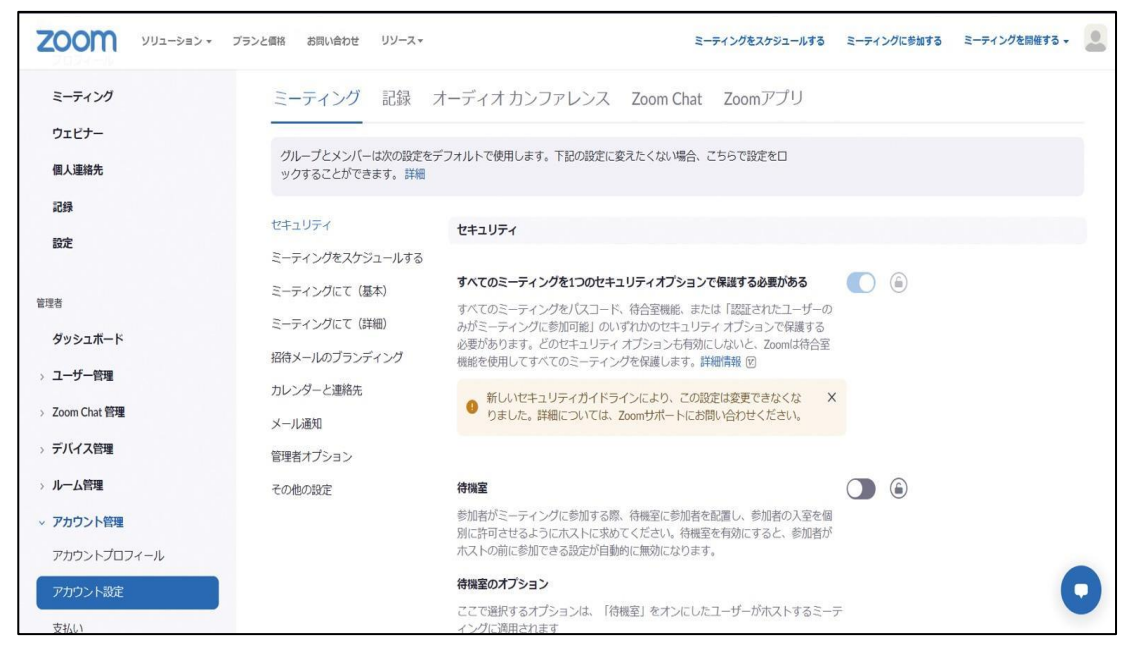

# **【手順②】**

「誰かが参加するときまたは退出するときに音声で通知」の項目まで下へスクロールし、右側のトグルボタンをクリックし有効化 します(デフォルトでこの機能はオフになっています。以下の記載例は OFF の状態)。

また、トグルボタンの右にある鍵マークをクリックしてロックすることで、管理者以外はこの設定の変更ができなくなります。

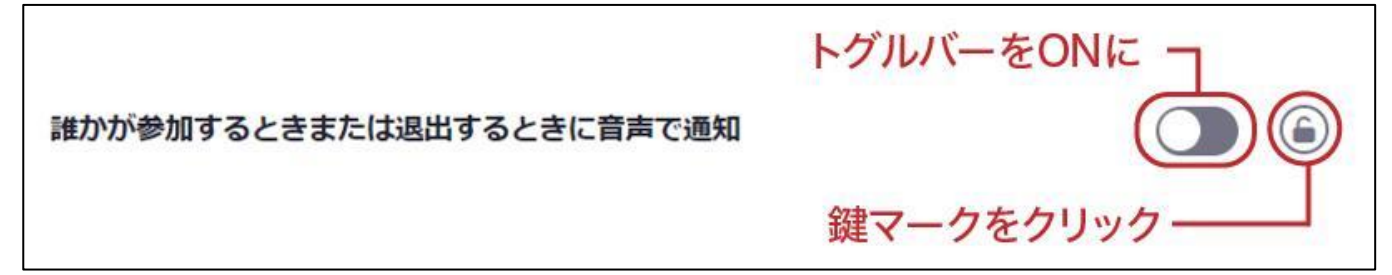

## **【手順③】**

有効化すると、オプションの選択項目が表示され設定が完了します。

オプションは、参加者が少ない場合は「全員」に、参加者が多い場合は「ホストと共同ホストのみ」に設定することを推奨しま す。

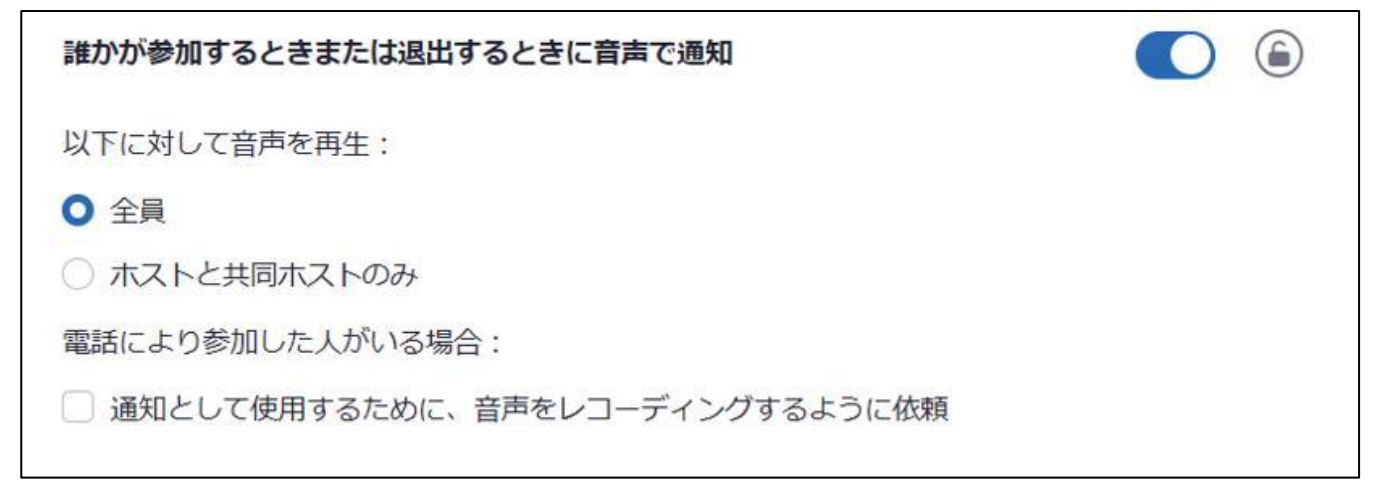

## <span id="page-9-0"></span>**3-2 チェックリスト 3-4 への対応**

#### <span id="page-9-1"></span>**3-2-1 ミーティングのパスワードポリシーの設定**

ミーティングパスワードは**推測されにくい複雑なものを設定することにより、会議への不正アクセスを防止する有効な手段**と なります。ここでは第三者に推測されにくいパスワードを設定するための設定方法を記載します。

#### **より強力なパスワード設定(強度の設定)**

Zoom のミーティングで発行される、パスワードの設定条件を変更する方法を記載します。

#### **【手順①】**

Zoom (https://zoom.us/) にログインし、左ペインの「アカウント設定」をクリックするとミーティングに関連する設定画面 が表示されます。

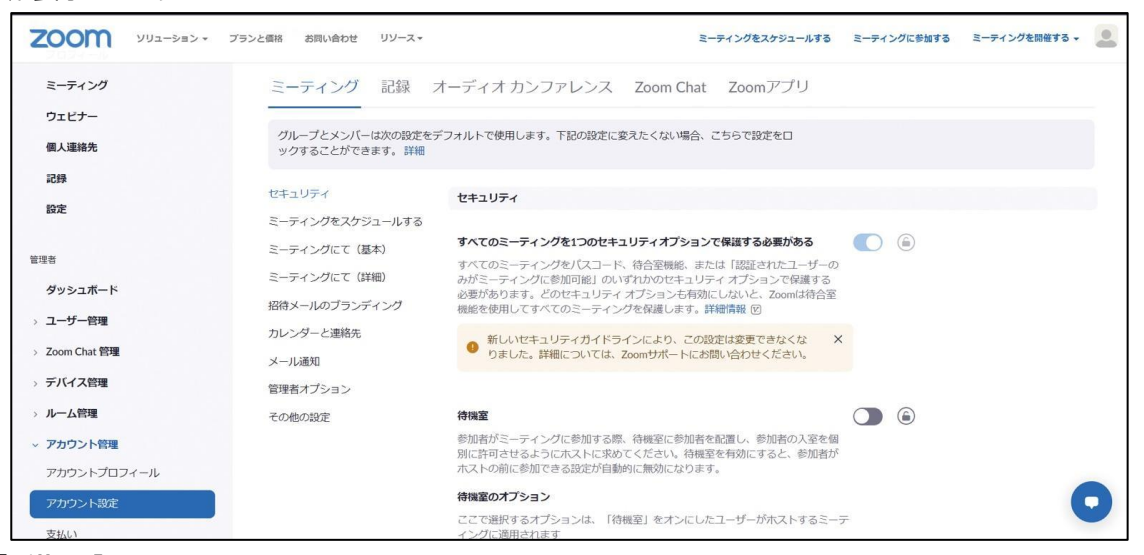

#### **【手順②】**

「パスコードが必要です」の項目まで下へスクロールします。

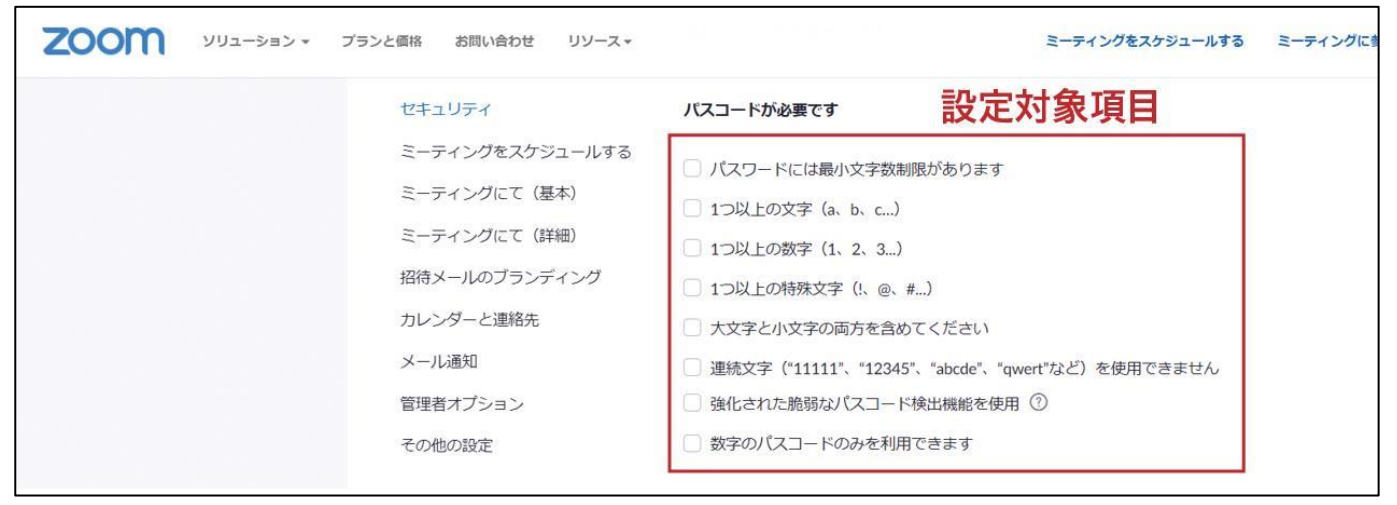

## **【手順③】**

パスワードの設定条件にしたい項目のチェックボックスにチェックをし、最後に「保存」をクリックします。 (以下の記載例は、パスワードに6文字以上で 1 つ以上の文字と数字を含む条件を指定する設定)

<span id="page-10-0"></span>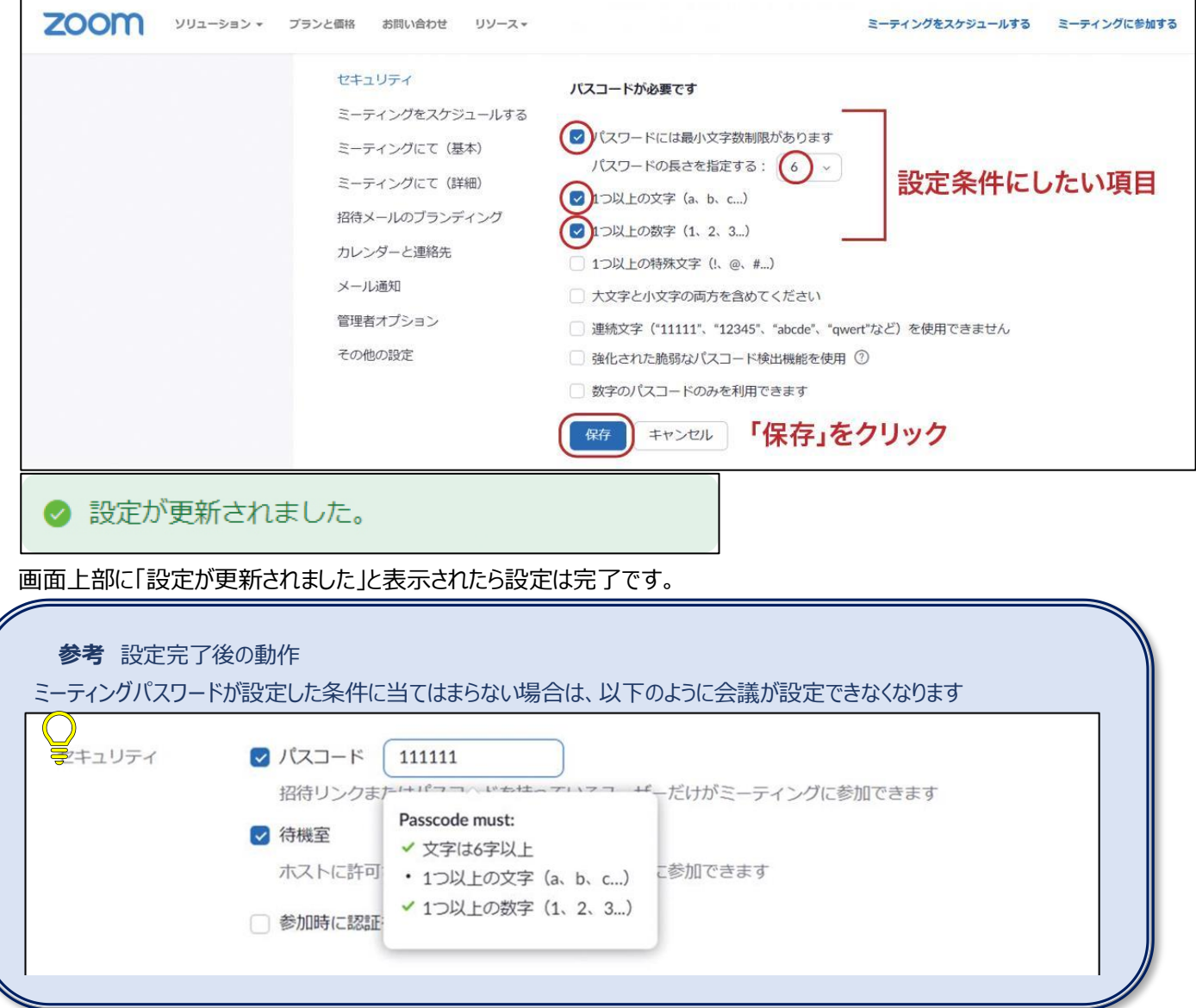

## <span id="page-11-0"></span>**3-2-2 安全なミーティング URL の発行**

Zoom では、ミーティングを設定する際にミーティング URL 内にパスワードを埋め込む機能がデフォルトで有効化されていま す。**ミーティング URL が流失してしまった場合に不正な利用者が参加してしまうリスクを低減するため、**この機能を **OFF** にします。

## **【手順①】**

Zoom (https://zoom.us/) にログインし、左ペインの「アカウント設定」をクリックするとミーティングに関連する設定画面 が表示されます。

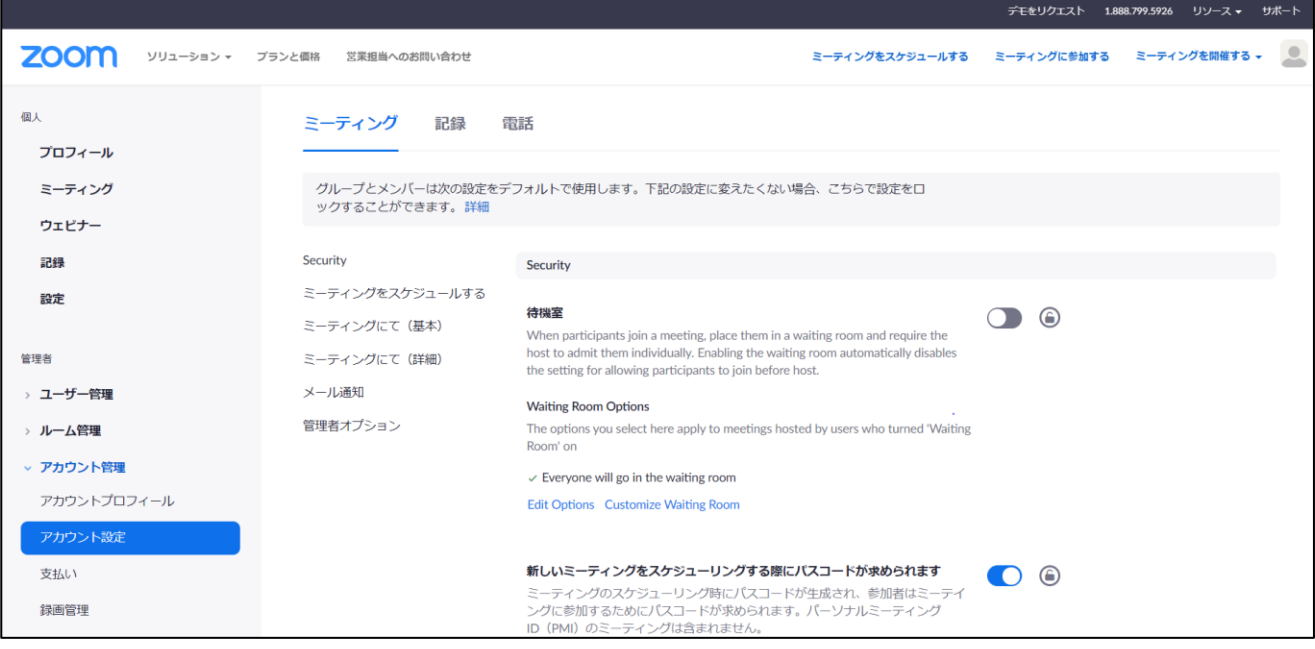

## **【手順②】**

「ワンクリックで参加できるように、招待リンクにパスコードを埋め込みます」の項目まで下へスクロールします。 この設定は、デフォルトで有効化されているため、トグルボタンをクリックしオフにします。 ポップアップされた内容から「無効にする」を選択します。

ワンクリックで参加できるように、招待リンクにパスコードを埋め込みます ミーティングパスコードは暗号化され、ミーティング参加リンクに含まれま す。これにより、パスコードを入力せずに、ワンクリックで参加者が参加でき ます。

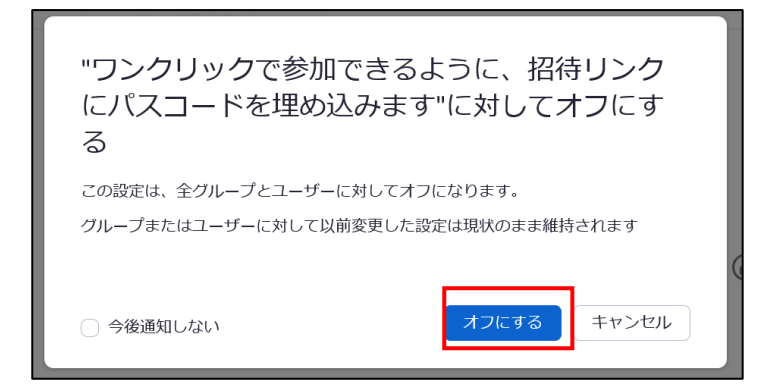

## **【手順③】**

トグルボタンの右にある鍵マークをクリックし、設定をロックします。

ワンクリックで参加できるように、招待リンクにパスコードを埋め込みます ミーティングパスコードは暗号化され、ミーティング参加リンクに含まれます。 これにより、パスコードを入力せずに、ワンクリックで参加者が参加できます。

6

下記がポップアップされるので「ロック」をクリックします。

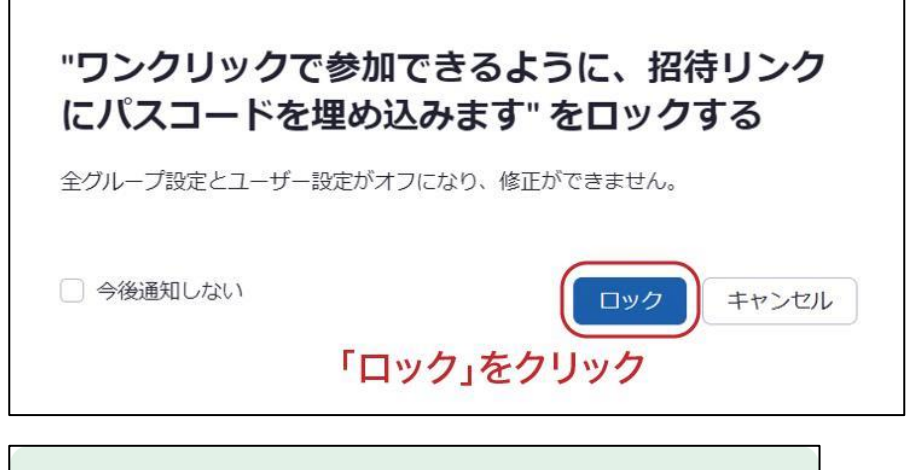

◆ 設定が更新されました。

画面上部に「設定が更新されました」と表示されたら設定は完了です。

## <span id="page-13-0"></span>**3-3 チェックリスト 3-5 への対応**

#### <span id="page-13-1"></span>**3-3-1 待機室の有効化**

待機室機能により、ホストはミーティングに参加する参加者を制御することができます。待機室は、参加者を直接会議に参 加させず、一旦待機室に待機させ、主催者が参加を許可した場合にのみ、ミーティングに入室させる機能です。**想定してい ない参加者がミーティングに参加できないようにすることで、安全なミーティングを確保します**。

#### **【手順①】**

Zoom (https://zoom.us/) にログインし、左ペインの「アカウント設定」をクリックするとミーティングに関連する設定画面 が表示されます。

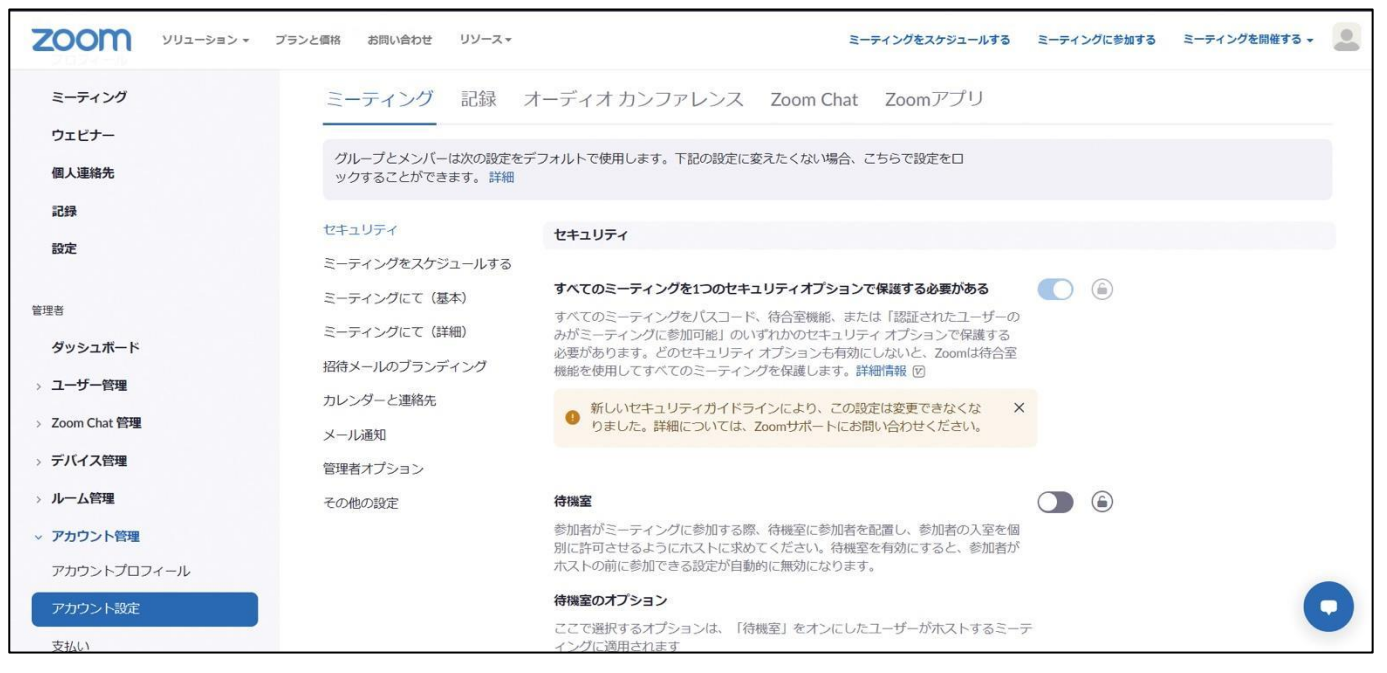

## **【手順②】**

「セキュリティ」の項目の一番上に「待機室」という項目があります。右のトグルボタンをクリックし有効化します。 下記のようなポップアップが表示されるので「オンにする」を選択します。

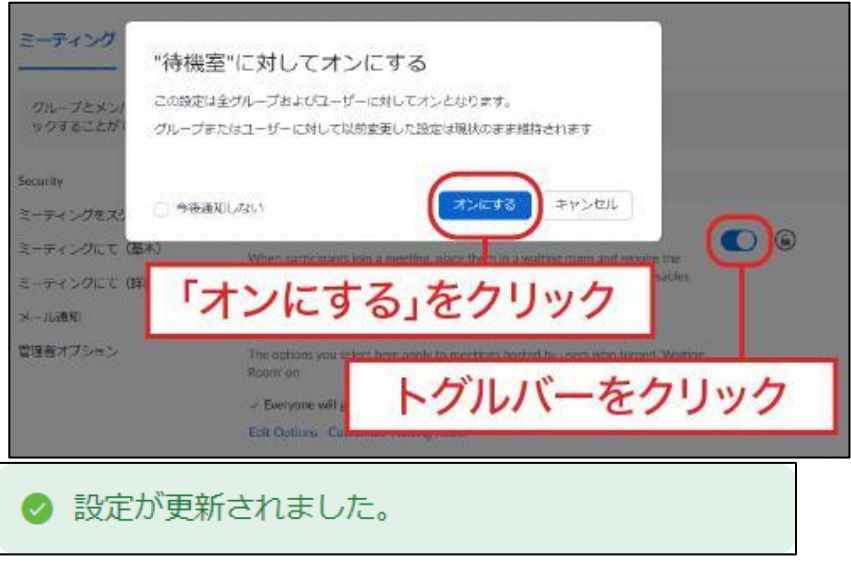

画面上部に「設定が更新されました」と表示されます。

## **【手順③】**

トグルボタンの右にある鍵マークをクリックし、設定をロックします。 実行することで主催者は待機室を無効化できなくなります。

## **Security**

#### 待機室

When participants join a meeting, place them in a waiting room and require the host to admit them individually. Enabling the waiting room automatically disables the setting for allowing participants to join before host.

6

## **【手順④】**

下記がポップアップされるので「ロック」をクリックします。

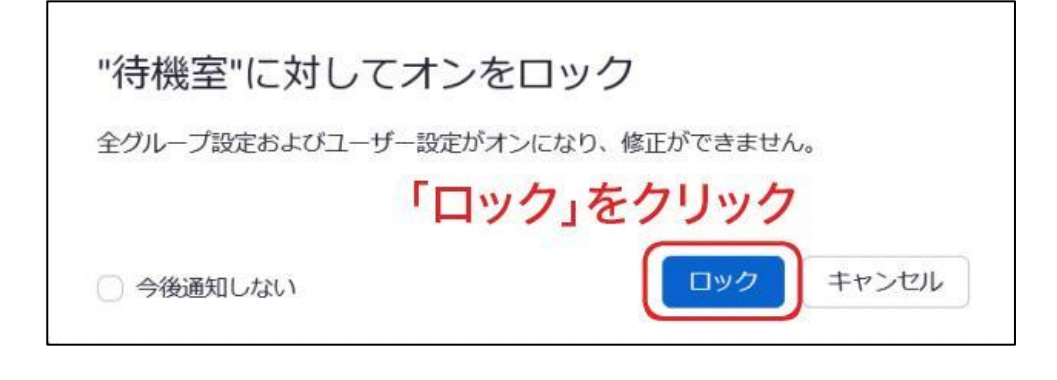

設定が更新されました。

画面上部に再度「設定が更新されました」と表示されたら設定は完了です。

## <span id="page-15-0"></span>**3-4 チェックリスト 8-5 への対応**

## <span id="page-15-1"></span>**3-4-1 ミーティングの録画設定**

ミーティングに参加していないメンバーが、録画データから**ミーティングの内容や目的等の情報を不正に取得するリスクを低 減させる必要があります。**

#### **録画ファイルのパスワード設定の強制**

Zoom のクラウドに記録されたミーティングの動画に対してパスワード設定することを強制することで、ミーティングに参加してい ないメンバーが閲覧できないように設定します。

#### **【手順①】**

Zoom (https://zoom.us/) にログインし、左ペインの「アカウント設定」をクリック後、右ペイン上部の「記録」タブをクリッ クします。

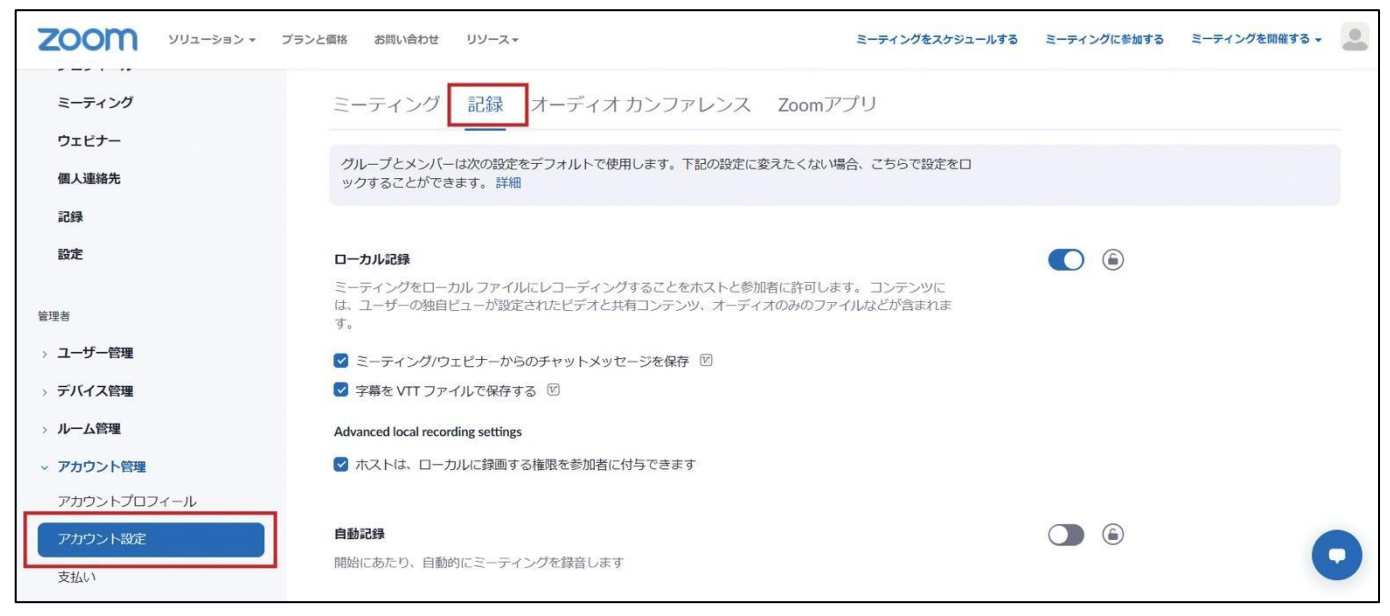

## **【手順②】**

「共有されているクラウドレコーディングにアクセスするにはパスワードが求められます」の項目まで下へスクロールします。 デフォルトで有効化されていますが、念のため設定が有効になっているかを確認します。 (以下、記載例は有効の状態) また、右側にある鍵マークをクリックし、設定をロックします。

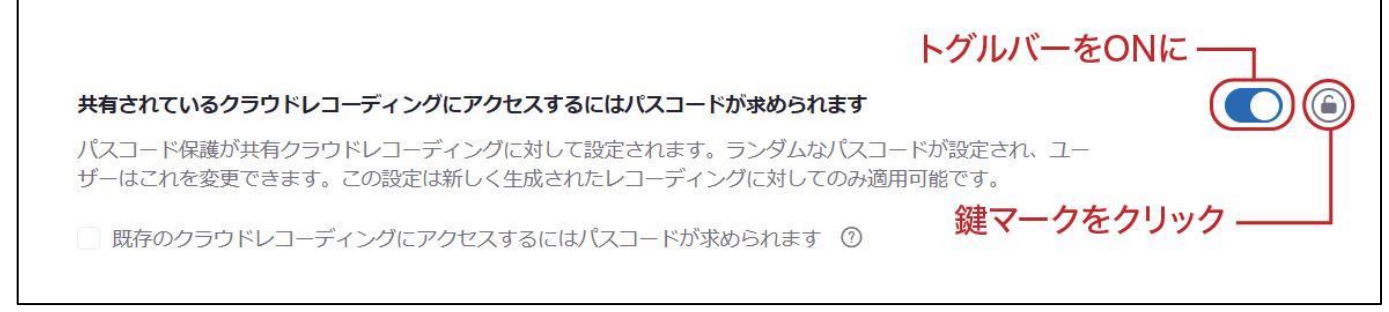

## **【手順③】ポップアップの「ロック」をクリック**

下記がポップアップされるので「ロック」をクリックします。

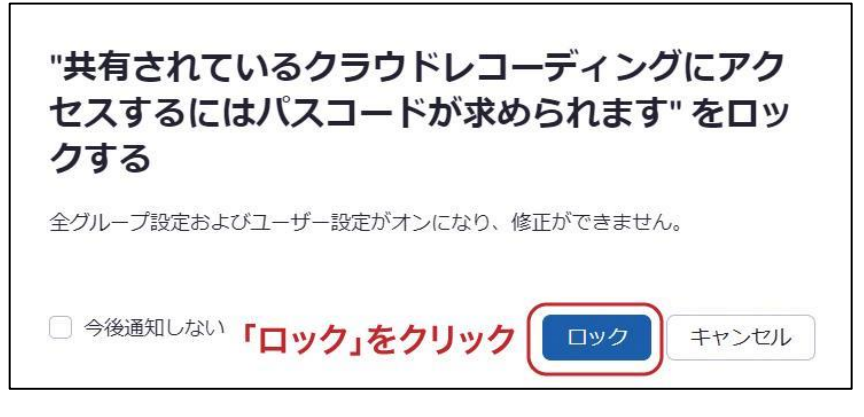

## **【手順④】**

既にクラウドに記録されている録画ファイルにパスワードを付与する場合は、「既存のクラウドレコーディングにアクセスするには パスコードが求められます。」という追加設定のチェックボックスにチェックを入れ、「保存」をクリックします。

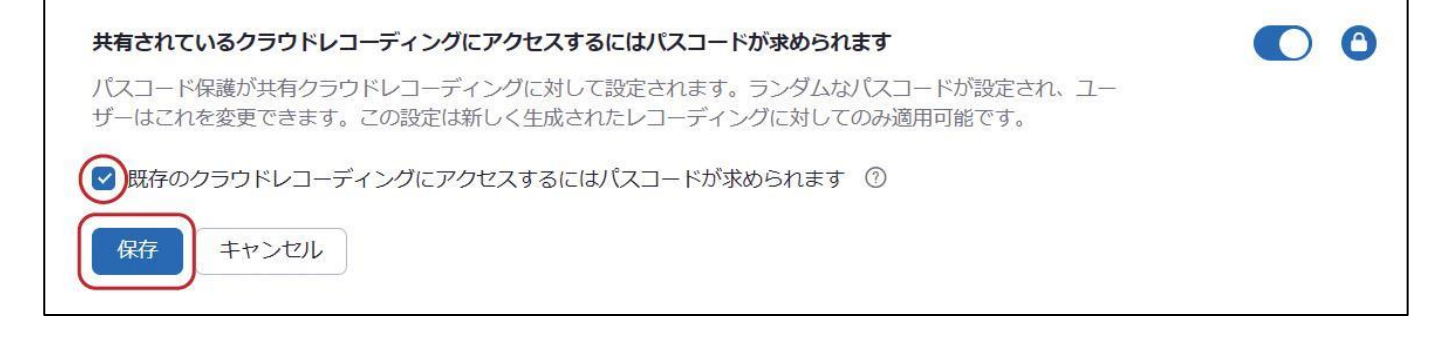

## **【手順⑤】**

下記がポップアップされるので「続ける」をクリックします。

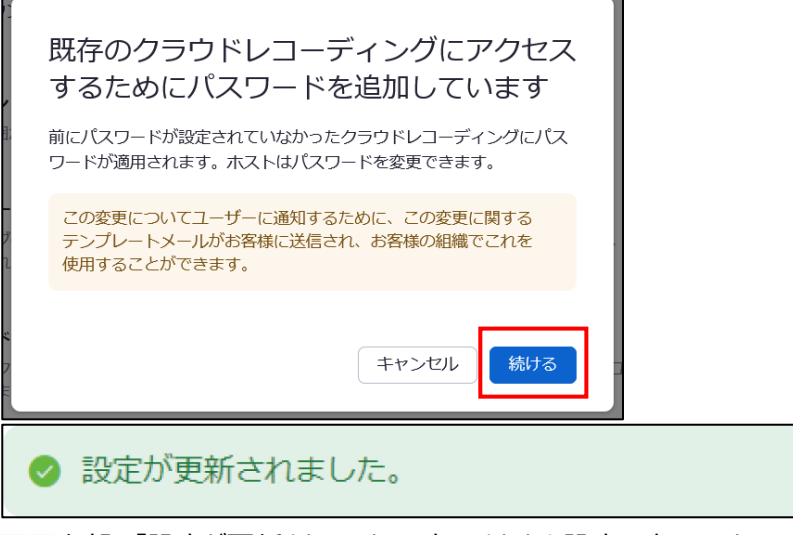

画面上部に「設定が更新されました」と表示されたら設定は完了です。

#### **録画ファイルの期日を指定した自動削除設定**

**不要になった機密情報が含まれるミーティング録画を自動削除するように設定**することで、セキュリティリスクを低減すること ができます。

#### **【手順①】**

Zoom (https://zoom.us/) にログインし、左ペインの「アカウント設定」をクリック後、右ペイン上部の「記録」タブを クリックします。

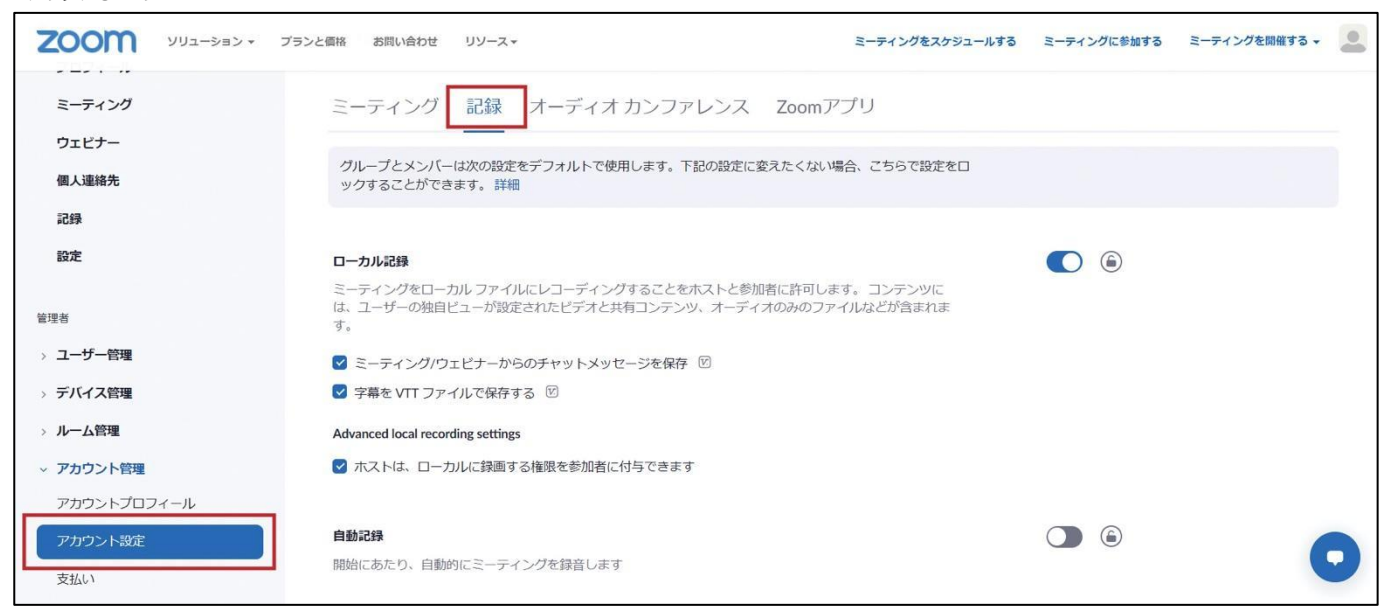

## **【手順②】**

「日後クラウド録画を自動的に削除」の項目まで下へスクロールします。 デフォルトはオフとなっているのでトグルボタンをクリックし有効化します。

# 日後クラウド録画を自動的に削除

指定の日数経過後に、Zoomにレコーディングを自動削除させるようにします

## **【手順③】**

下記がポップアップされるので「オンにする」をクリックします。

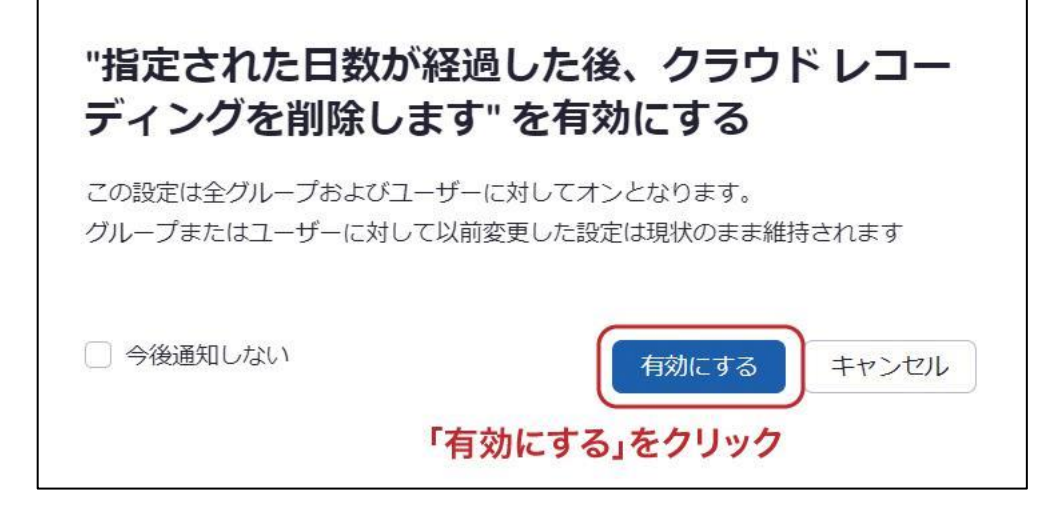

## **【手順④】**

クラウド上に保管する日数を設定し、「保存」をクリックします。また、右側にある鍵マークをクリックし、設定をロックします。 (以下の記載例では 30 日後に削除)

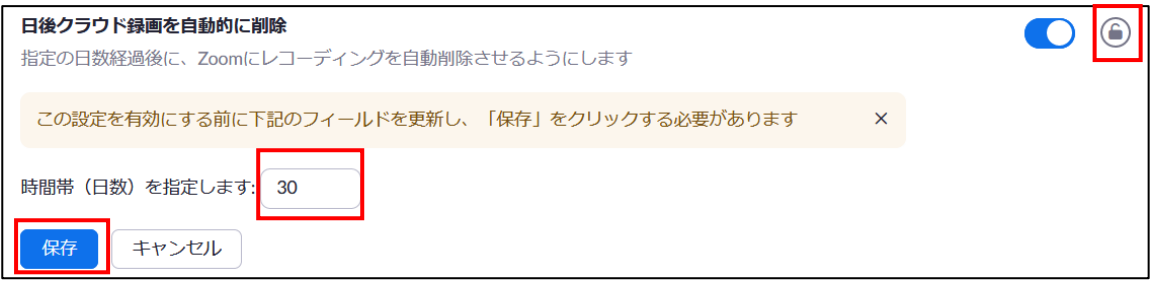

## **【手順⑤】**

下記がポップアップされたら「ロック」をクリックします。

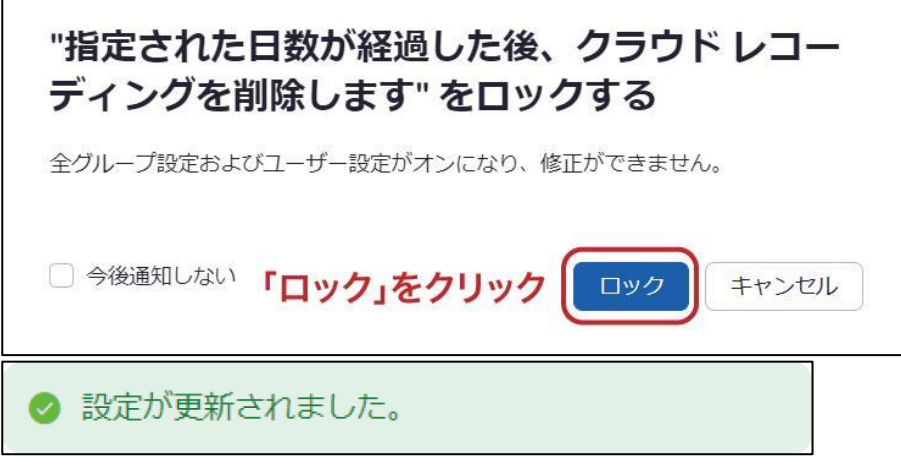

画面上部に「設定が更新されました」と表示されたら設定は完了です。

# <span id="page-19-0"></span>**4利用者向け作業**

ここでは「中小企業等担当者向けテレワークセキュリティの手引き(チェックリスト)」の第2部に記載されているチェックリスト 項目のうち、本製品の利用者が実施すべき対策の設定手順や注意事項を記載します。

## <span id="page-19-1"></span>**4-1 チェックリスト 3-3 への対応**

#### <span id="page-19-2"></span>**4-1-1 ミーティング時の本人確認**

ミーティングは、特別なアクセス制御を行わない限り**誰でも参加することができます**。また、ミーティング参加時の参加者とし ての表示名は、参加者側で自由に設定ができます。**なりすました不正ユーザー(※)が参加していないか確認するため に、ミーティング開始時や途中参加者が入った場合はカメラの映像とマイクを有効化させ、映像と音声で本人確認する ことを推奨します**。

※ なりすましたユーザーによる機密情報の取得イメージ

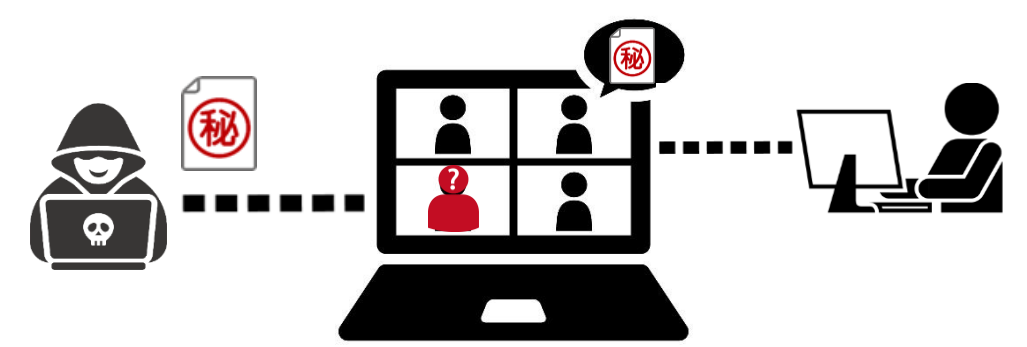

## <span id="page-20-0"></span>**4-2 チェックリスト 3-5 への対応**

#### <span id="page-20-1"></span>**4-2-1 不適切な参加者の強制退室**

Zoom の待機室には、URL やパスワードを知っていれば、**誰でも入室できてしまいます。**そのため主催者は、待機室内の 参加者名を確認し、予め招待している参加者のみを許可するようにします。

## **【参加対象外メンバーの強制退室】**

待機室の参加者を許可するにはミーティング画面の下部にある「参加者管理」をクリックします。 上部の「待機室」が待機しているユーザーの一覧で、下部の「参加済み」がミーティング参加者です。 待機室にいる参加者が参加対象であれば「入室を許可する」をクリックします。 対象メンバーでなければ「削除」をクリックすることで、待機室から強制退室させます。

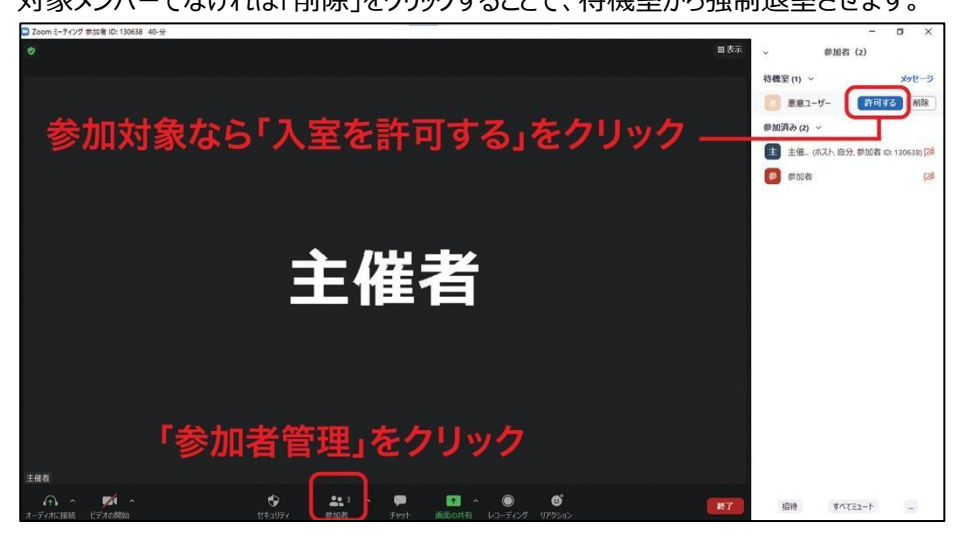

## • **注意事項**

悪意のあるユーザーは名前をなりすまして参加する可能性があります。

可能であればミーティング冒頭で参加者のカメラ機能を有効化し、顔や音声で本人確認を実施することを推奨し ます。

## <span id="page-21-0"></span>**4-3 チェックリスト 4-1 への対応**

## <span id="page-21-1"></span>**4-3-1 第三者からの盗聴・のぞき見の対策**

**オフィス外で利用する場合は、第三者から盗聴・盗み見されないように注意する必要があります。**端末上に投影されてい る会議資料などがのぞき見されないように**のぞき見防止フィルタを利用する**、会議音声が外部に漏れないようにイヤホンを利 用する、など利用シーンにおいた対策が必要です。

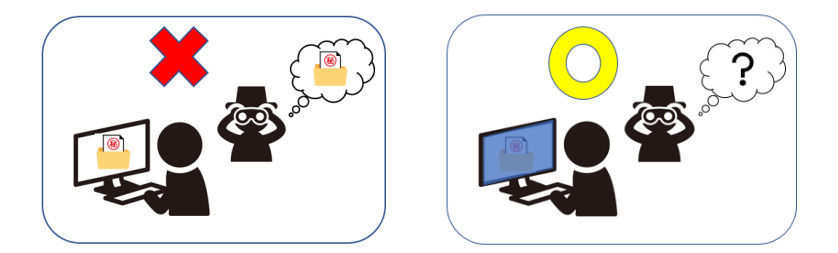

## <span id="page-21-2"></span>**4-4 チェックリスト 5-2 への対応**

## <span id="page-21-3"></span>**4-4-1 アプリケーションの最新化**

製品提供元からリリースされている最新バージョンのアプリケーションを利用します。最新バージョンを利用することは、アプリケ ーションの**脆弱性をついたサイバー攻撃に対して有効な対策となる**ため、定期的にアップデートがないか確認をすることを推 奨します。

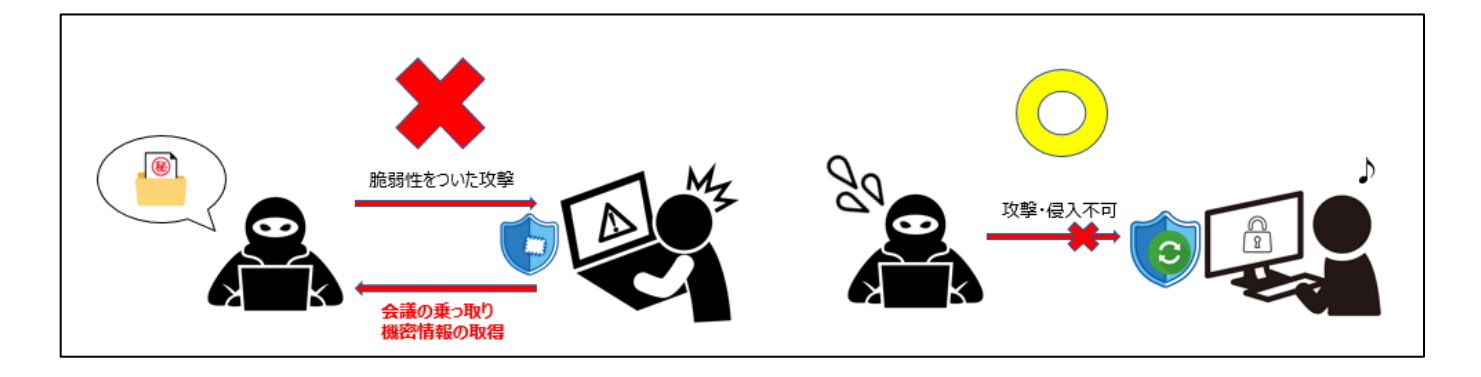

#### **Zoom の脆弱性について**

Zoom は過去に脆弱性をついたサイバー攻撃の対象となった事例が報告されました。

既にアプリケーションのバージョンアップ対応にて解消しておりますが古いバージョンのままのユーザーがいない確認すること を推奨します。

引用:IPA 情報処理推進機構 HP「Zoom の脆弱性対策について」より

URL: https://www.ipa.go.jp/archive/security/security-alert/2020/alert20200403.html

## <span id="page-22-0"></span>**4-5 チェックリスト 6-1 への対応**

#### <span id="page-22-1"></span>**4-5-1 HTTPS 通信の確認**

ユーザーがアクセスする Zoom での通信は基本的に HTTPS で暗号化されています。

#### <span id="page-22-2"></span>**4-5-2 サービス接続先の確認**

Zoom の URL として、第三者から共有されたものについては、**不正なアクセス先(Zoom のドメインではないケース等) でないことを確認する**ようにします。

# また、**使用するアカウントが、個人アカウントではなく、業務利用アカウントを使用していることを確認し、Zoom にアクセ スします。**

## <span id="page-22-3"></span>**4-6 チェックリスト 8-5 への対応**

ここでは、**ミーティング利用時に利用者(主催者)が注意すべき事項と設定**について記載します。

<span id="page-22-4"></span>**4-6-1 ミーティング情報の件名に機密情報の記載禁止**

会議名などに**機密情報が含まれている場合、間違った相手に招待メールを送信してしまうと情報漏洩してし まいます**。Zoom ではミーティングをスケジュールする際に、件名と議題を記載する項目がありますが、機 密情報を記載せずに参加者同士が分かる内容で記載することを推奨します。

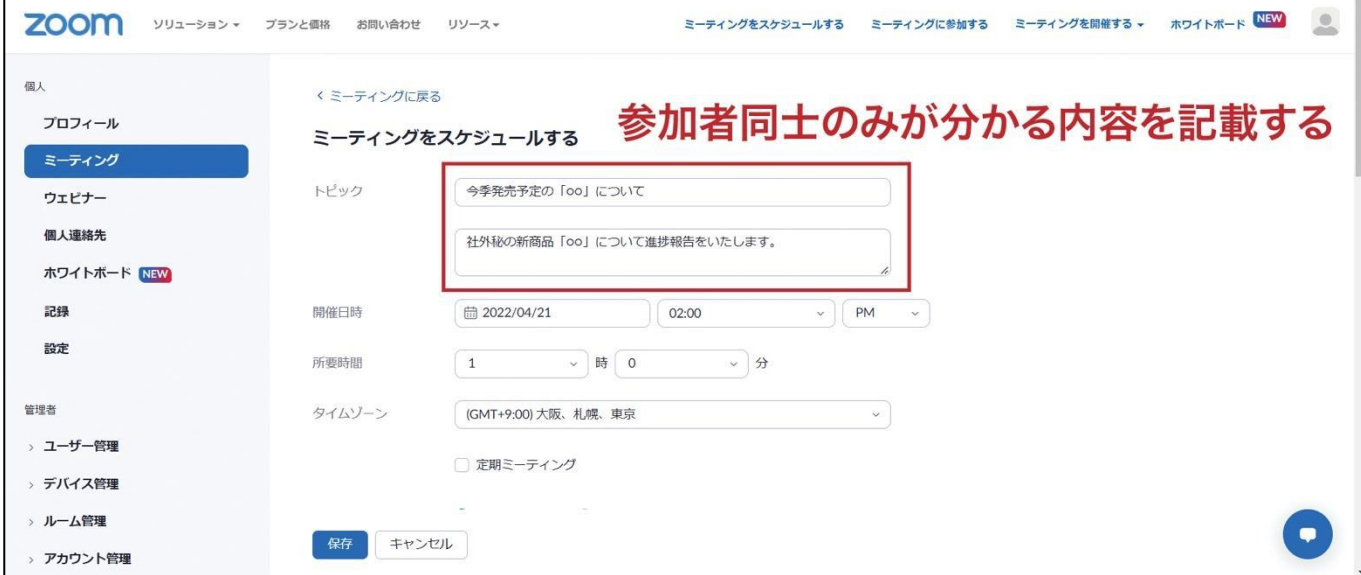

 $\mathsf{r}$ 

## <span id="page-23-0"></span>**4-6-2 ミーティング録画ファイルの削除**

不要になった録画ファイルは、適宜削除することを推奨します。不要になった録画ファイルを削除することで、**悪意のあるユー ザーによる持ち出しやサイバー攻撃を受けた際の機密情報漏洩のリスクを低減することができます**。

「記録」「クラウド記録」から対象の会議を選択し、「その他」のメニューから削除ができます。

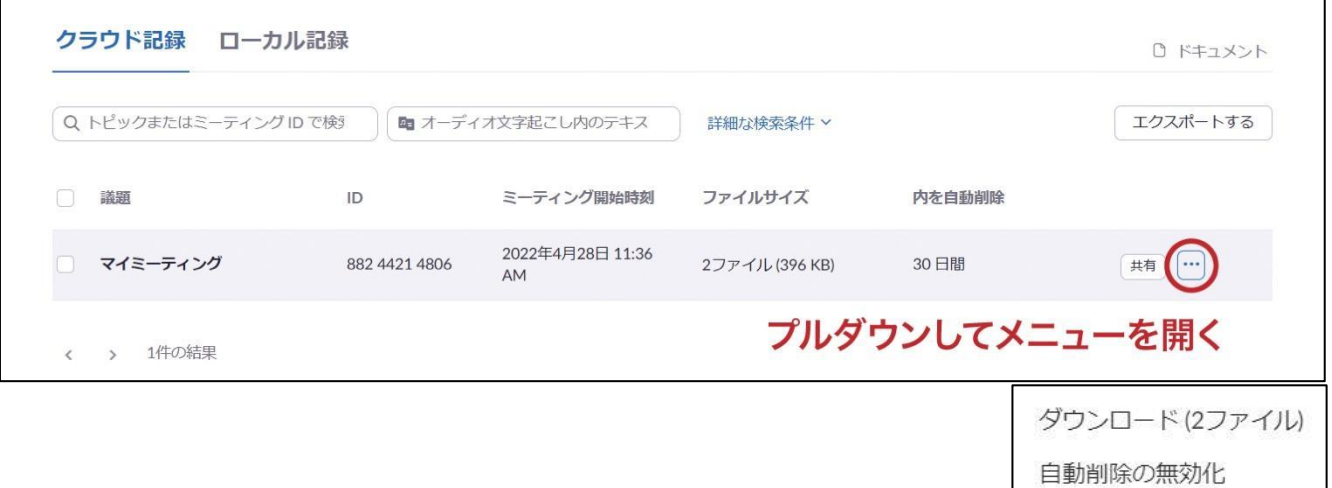

削除